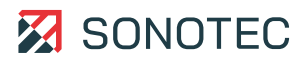

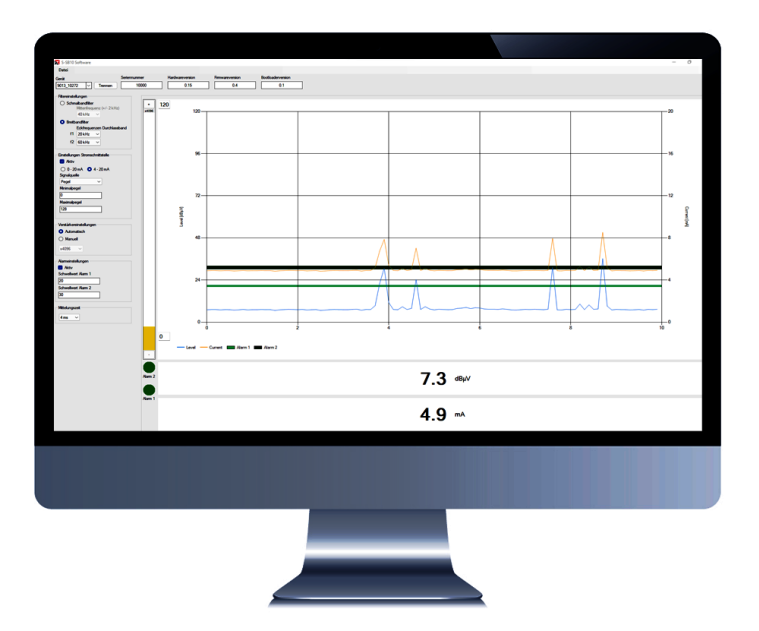

**Bedienungsanleitung**

# **S-SB10-Software**

Zur Parametrierung der Stationären Sensor-Box S-SB10

Original Revision: 1.0 | 2023-12-08

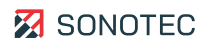

# Inhalt

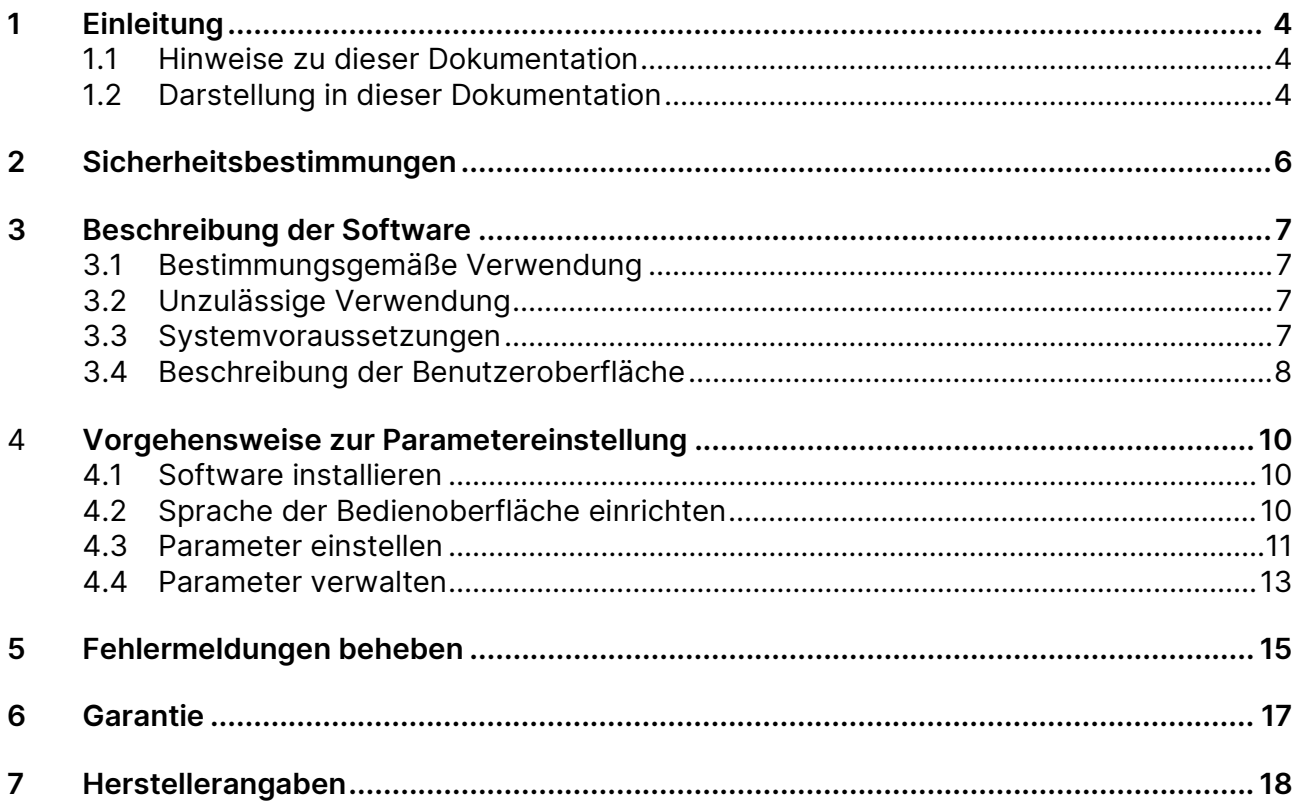

# <span id="page-3-0"></span>**1 Einleitung**

## <span id="page-3-1"></span>**1.1 Hinweise zu dieser Dokumentation**

#### **Verwendung**

Diese Dokumentation ist Bestandteil des Produktes und enthält wichtige Hinweise für den sicheren Betrieb, sowie alle Angaben für einen bestimmungsgemäßen und effizienten Gebrauch. Darum muss jede Person, die mit dem Produkt arbeitet, diese Dokumentation gelesen und verstanden haben.

## **Zugänglichkeit**

Um Bedienungsfehler zu vermeiden und einen störungsfreien Betrieb zu erreichen, muss diese Dokumentation dem jeweils beauftragten Personal stets zugänglich sein.

#### **Version**

Die aktuelle Softwareversion ist die 'V.1.1.1'. Im Laufe der Zeit können neue Softwarefunktionen entwickelt und veröffentlicht werden.

## **Aktualität**

Es wurden alle Anstrengungen unternommen, dass die in dieser Dokumentation enthaltenen Informationen zum Zeitpunkt der Veröffentlichung vollständig und richtig sind. Diese Dokumentation beschreibt alle heute bekannten Einheiten und Funktionen.

## <span id="page-3-2"></span>**1.2 Darstellung in dieser Dokumentation**

#### **Abbildungen**

Die Abbildungen in dieser Dokumentation enthalten nicht immer alle Details oder Sonderfälle, sondern stellen nur die wesentlichen Informationen dar.

## **Tipps**

Tipps werden wie folgt gekennzeichnet:

 Tipps beschreiben spezielle Informationen oder besondere Eigenschaften, die auch für erfahrene Benutzer nicht sofort erkennbar sein können. Das Nichtbeachten eines Tipps birgt zwar kein unmittelbares Sicherheitsrisiko, kann aber zu Störungen im Arbeitsablauf führen.

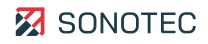

## **Allgemeine Icons**

Zum visuellen Hervorheben bestimmter Informationen werden folgende Icons verwendet:

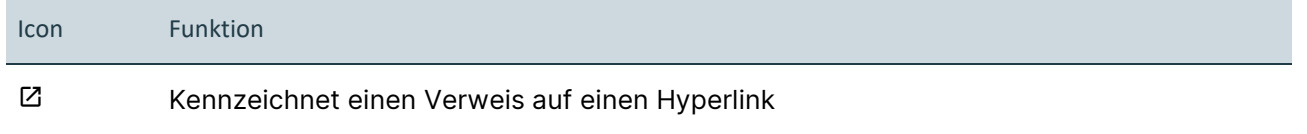

### **Ein-/Ausgaben**

Bestimmte wiederkehrende Darstellungen, die mögliche Ein-/Ausgaben für Benutzer kennzeichnen, werden wie folgt verwendet:

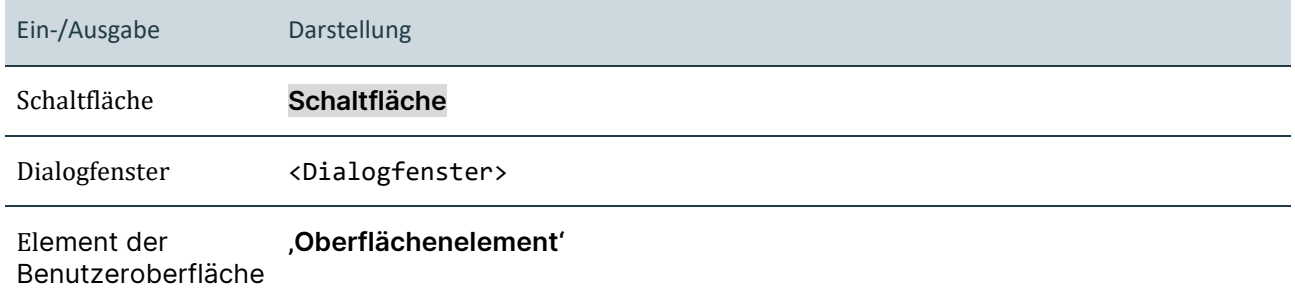

## **Allgemeine Felder auf der Benutzeroberfläche**

Die Benutzeroberfläche enthält an verschiedenen Stellen wiederkehrende Felder mit den folgenden Funktionen:

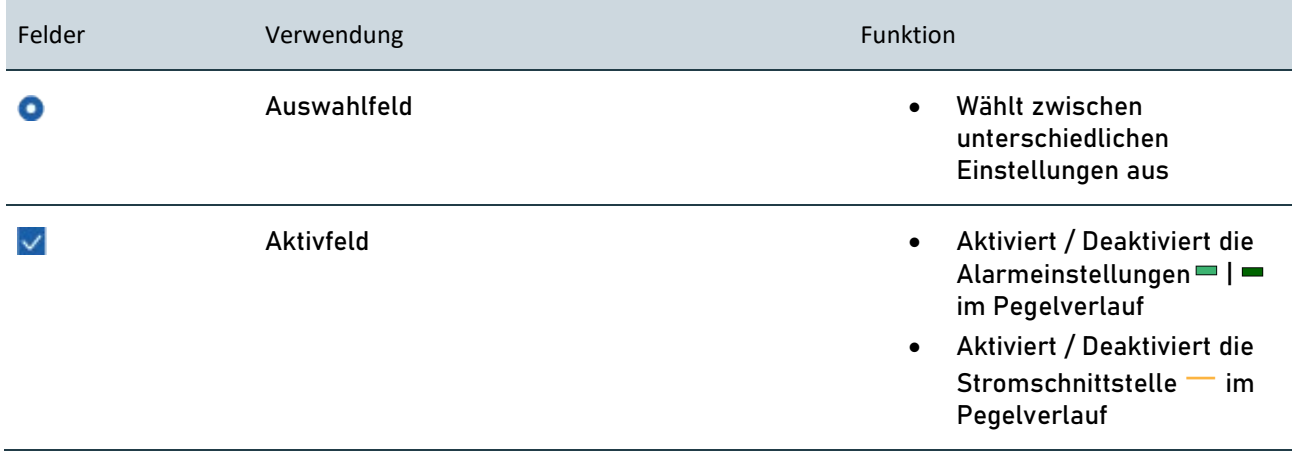

# <span id="page-5-0"></span>**2 Sicherheitsbestimmungen**

### **Keine Veränderungen der Software**

An der verwendeten Software dürfen keine Veränderungen vorgenommen oder durch Dritte vorgenommen lassen werden. Die Software darf weder im Ganzen, noch in einzelnen Teilen aufgelöst, entschlüsselt oder dekompiliert werden.

## **Cyber-Security-Maßnahmen**

Auf Basis einer erfolgten Schwachstellenanalyse nach IEC 62443-4-1 und IEC 62443-4-2 müssen keine Cyber-Security-Maßnahmen für das Produkt durchgeführt werden.

Ein Cyber-Angriff auf das Produkt und seine Umgebung kann dennoch nicht vollständig ausgeschlossen werden.

Es wird daher dringend empfohlen, dass in der Produktumgebung Sicherheitsmaßnahmen (z. B. Anti-Viren-Programme, Firewalls, Zugangsbeschränkungen) gegen mögliche Cyber-Angriffe eingesetzt werden.

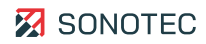

# <span id="page-6-0"></span>**3 Beschreibung der Software**

In diesem Kapitel werden Verwendung und Bedienelemente der S-SB10-Software (V1.1.1) beschrieben.

## <span id="page-6-1"></span>**3.1 Bestimmungsgemäße Verwendung**

Die S-SB10-Software ist ein Bestandteil der Stationären Sensor-Box S-SB10. Von Grund auf wurde die Software speziell für Luft- und Körperschallprüfungen entwickelt.

Über die Software lassen sich verschiedene Parameter zur Signalaufnahme, -verarbeitung und -ausgabe einstellen.

Diese Parameter sind folgende:

- Filter (Breitband / Schmalband)
- Stromschnittstelle mit der Signalquelle
- Verstärkung (manuell / automatisch)
- Mittelungszeit
- Alarm-Schwellwerte

Durch die Software-Oberfläche ist eine Überwachung der Pegelverläufe über ein Diagrammfenster möglich.

## <span id="page-6-2"></span>**3.2 Unzulässige Verwendung**

Jede vom Hersteller nicht genehmigte Verwendung (einschließlich der Verwendung des Gerätes , Stationäre Sensor-Box') ist unzulässig und kann zu Personen- und/oder Sachschäden führen.

Die SONOTEC GmbH übernimmt keine Haftung für Schäden, die durch unzulässige Verwendung des Produktes verursacht werden.

Unzulässig sind insbesondere:

• Nichtbeachten des Abschnittes , unzulässigen Verwendung' in der Bedienungsanleitung der dazugehörigen Stationären Sensor-Box S-SB10

## <span id="page-6-3"></span>**3.3 Systemvoraussetzungen**

## **Minimalanforderungen**

- Laptop / PC mit dem Betriebssystem Windows
- Software
- SONOTEC-Treiber
- Stationäre Sensorbox S-SB10
- Portabler USB Data Converter Typ 025
- Sonden sind optional wählbar

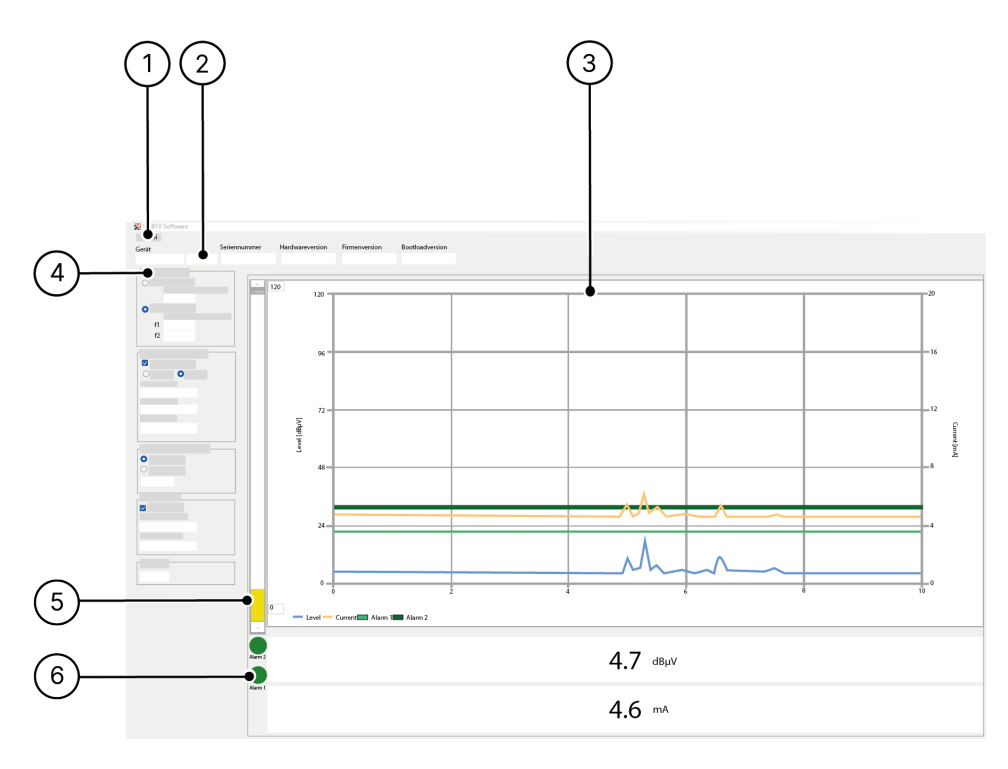

## <span id="page-7-0"></span>**3.4 Beschreibung der Benutzeroberfläche**

#### <span id="page-7-1"></span>**Aufbau**

Abbildung 1: Benutzeroberfläche

#### **Beschreibung**

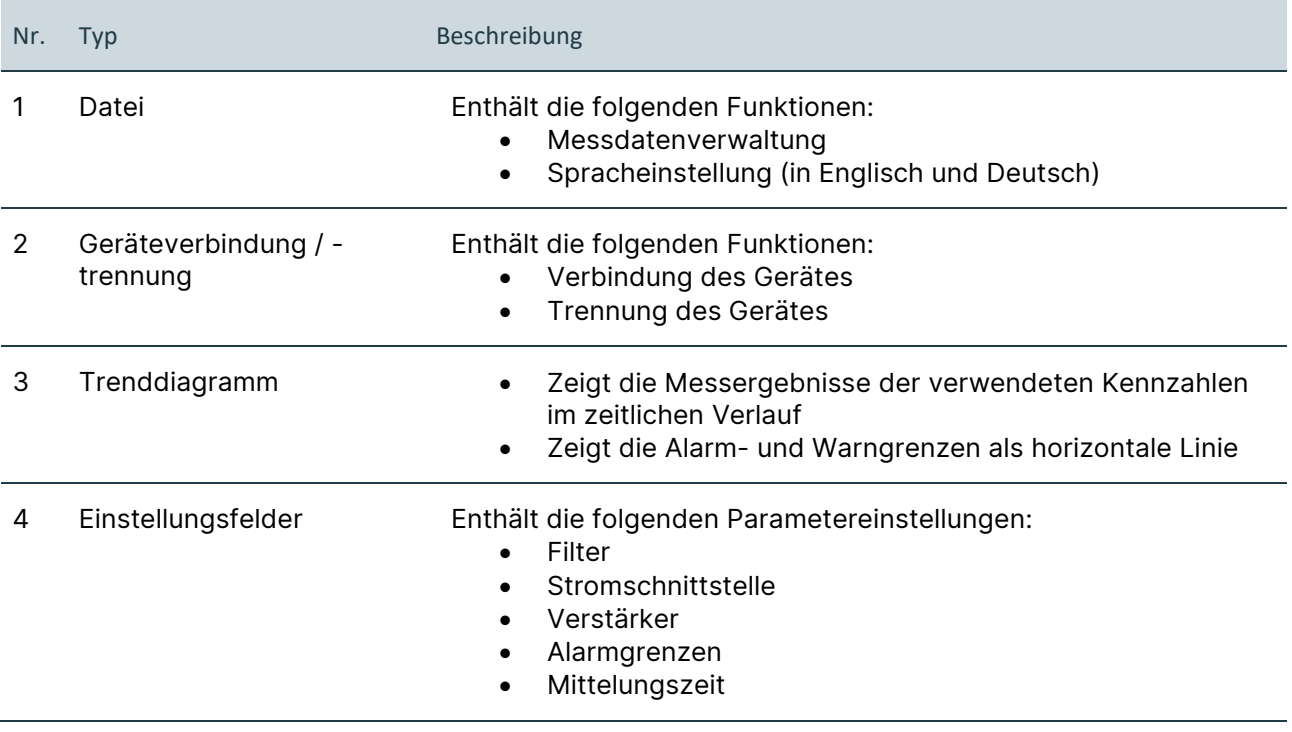

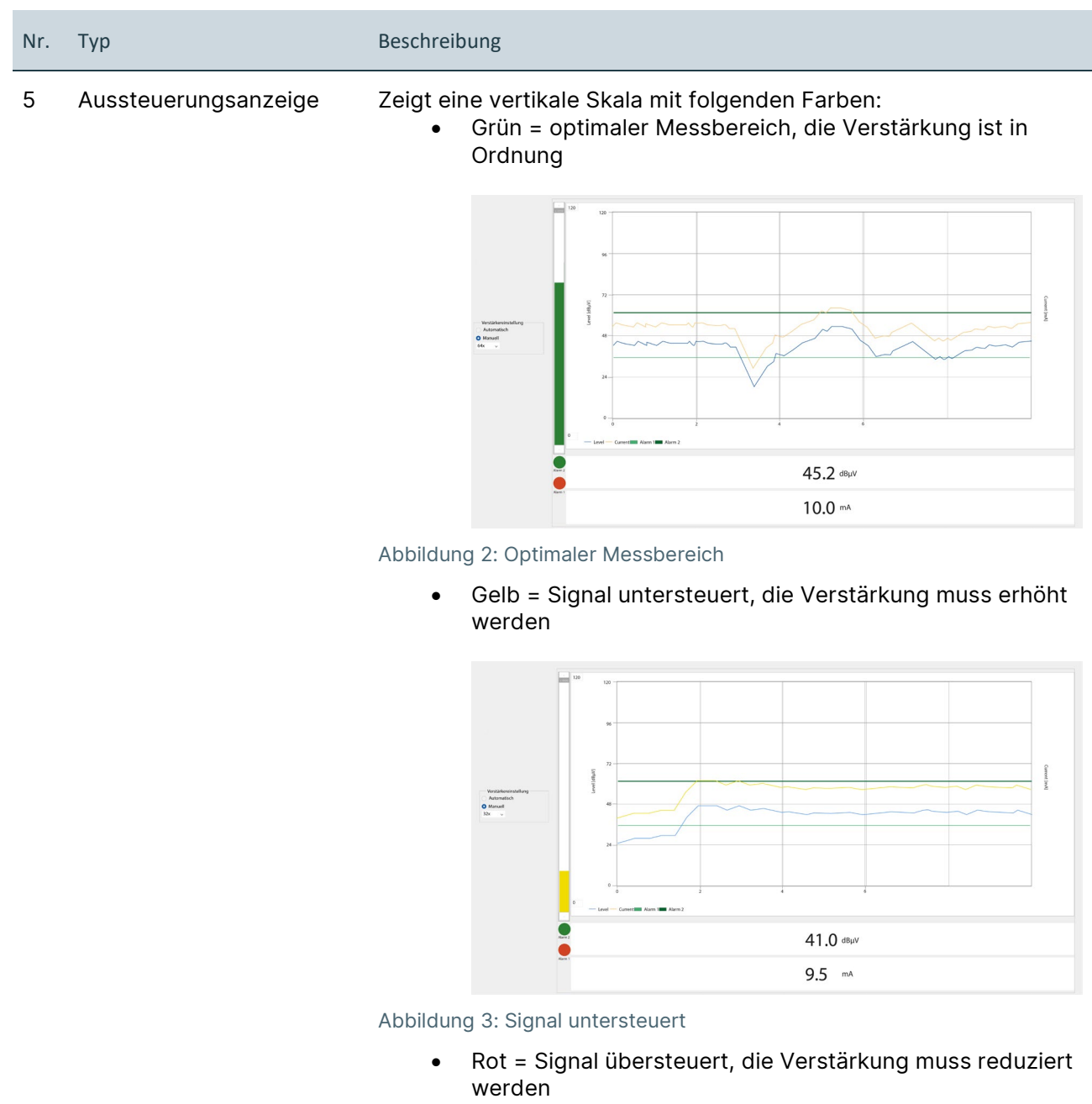

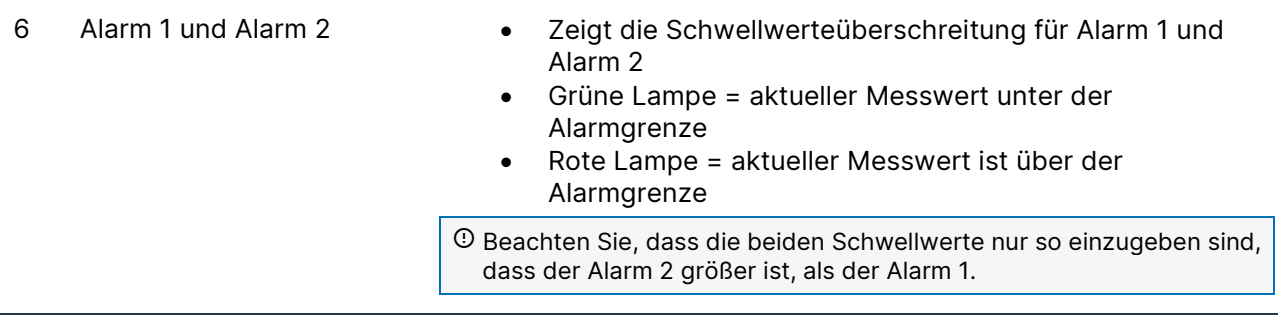

# <span id="page-9-0"></span>4 Vorgehensweise zur Parametereinstellung

## <span id="page-9-1"></span>**4.1 Software installieren**

Um die Software zu starten, muss der , USB Data Converter' an einem PC und der 'Stationären Sensor-Box S-SB10' angeschlossen sein.

 Beachten Sie für zusätzliche Informationen die Anwenderdokumentation der 'Stationären Sensorbox S-SB10'.

**Z Der Link zur ,S-SB10-Software' und zum SONOTEC-Treiber wird per E-Mail versendet und** kann aus der Cloud<https://cloud.sonotec.de/login> heruntergeladen werden.

- 1. Installieren Sie den SONOTEC-Treiber.
- <span id="page-9-2"></span>2. Starten Sie die , S-SB10-Software' auf dem PC.

## **4.2 Sprache der Bedienoberfläche einrichten**

- **M** S-SR10 Softwar Datei Hardwareversion Firmwareversion Bootloaderversion 1<br>0.15 0.4 0.1 Schmalbandfiter  $\frac{1}{20}$ 7  $120$  $\begin{array}{ccc}\n\textbf{O} & \text{Breth }\text{m} \\ \n\text{Eckfreq} \\ \n\text{f1} & 20 \text{ kHz}\n\end{array}$  $\ddot{a}$  $f2 \overline{60 \text{ kHz}}$  $\overline{72}$ ī.  $\overline{\phantom{a}}$  $0 - 20$  mA  $\bigcirc$  4 - 20 m b.  $\mathbf{0}$  $\overline{0}$
- 1. Klicken Sie auf das Fensterelement '**Datei'**.

Abbildung 4: Fensterelement .Datei'

- 2. Wählen Sie die Schaltfläche **Programmeinstellungen** aus.
- → Sie haben nun die Möglichkeit im Dialogfenster die Sprache <Deutsch> oder <Englisch> zu auswählen.

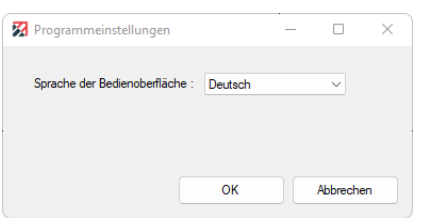

Abbildung 5: Auswahlfenster Sprache

- 3. Klicken Sie auf die Schaltfläche **OK**.
- 4. Die Software muss neu gestartet werden.
	- $\rightarrow$  Die Sprache der Bedienoberfläche ist eingestellt.

## <span id="page-10-0"></span>**4.3 Parameter einstellen**

Je nach Arbeitsauftrag sind unterschiedliche Einstellungen notwendig/sinnvoll, um bestmöglich Messwerte aufzuzeichnen, Messdaten zu analysieren und zu bewerten.

### **Aufbau**

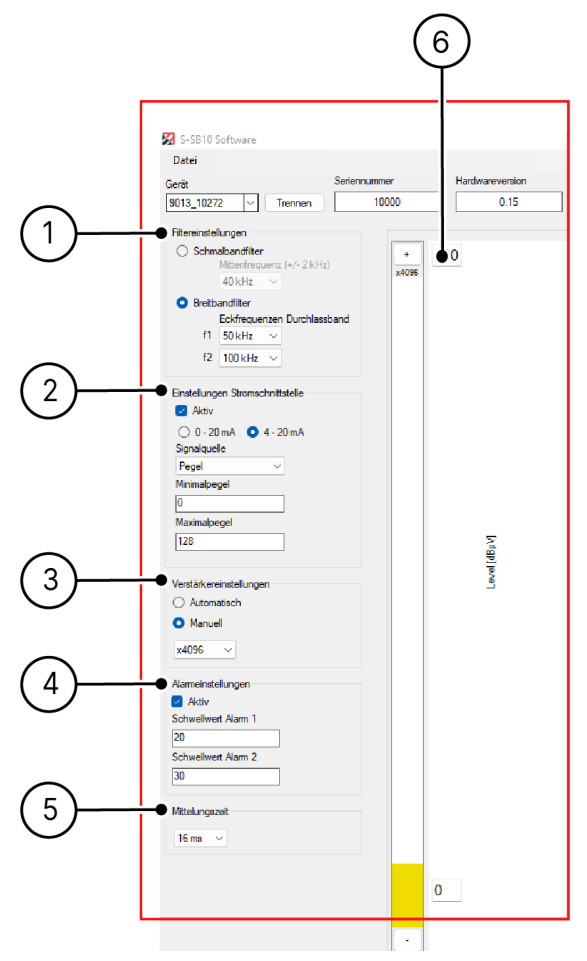

Abbildung 6: Parametereinstellungen

## **Beschreibung**

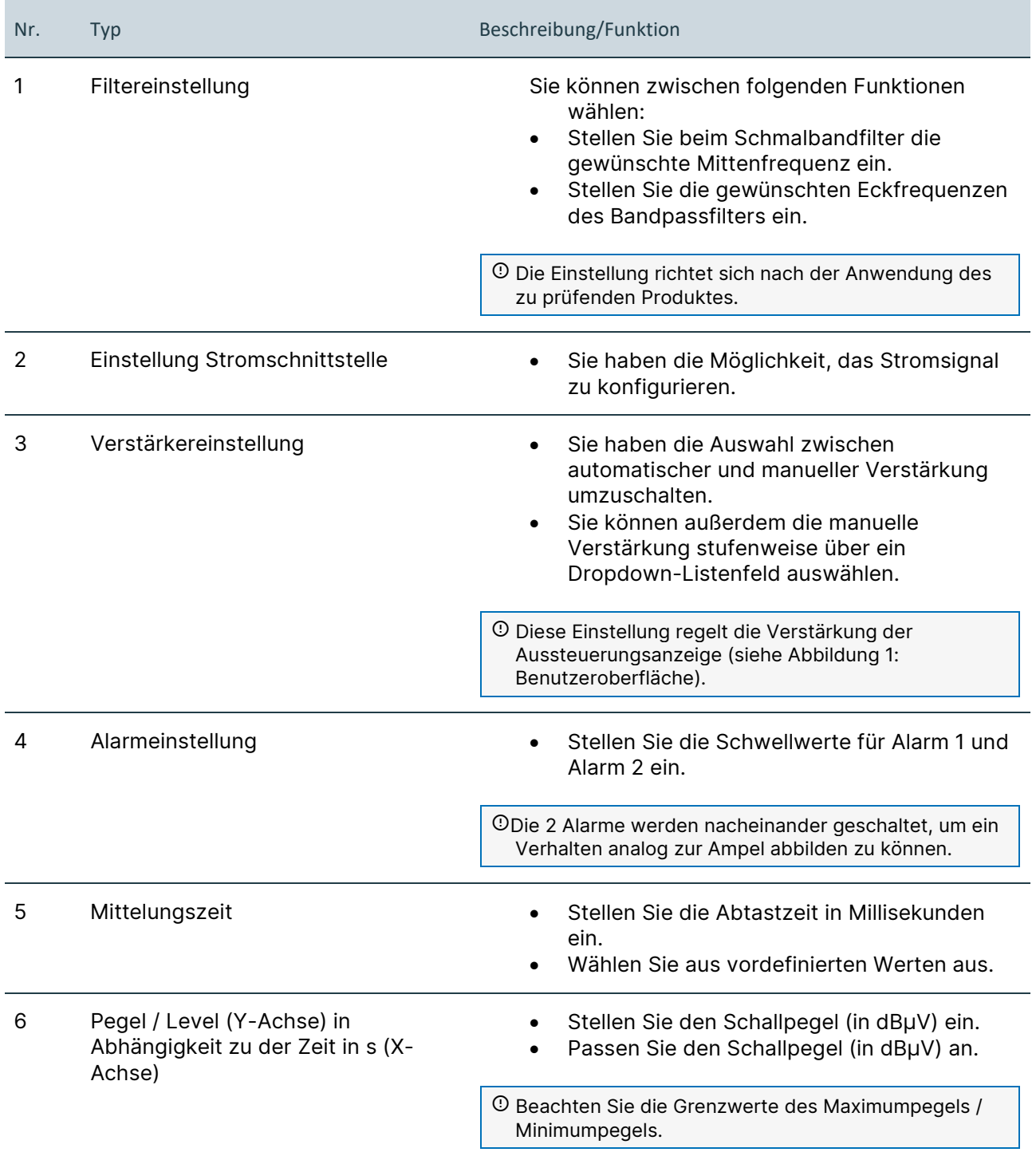

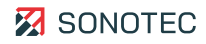

## <span id="page-12-0"></span>**4.4 Parameter verwalten**

Um die Messdaten zu verwalten gibt es verschiedene Möglichkeiten.

#### **Funktion , Parameter aus Datei laden'**

- 1. Klicken Sie auf das Element '**Datei'**.
- 2. Wählen Sie die Schaltfläche **Parameter aus Datei laden**.

→ Eine abgespeicherte Datei kann als XML-Format geöffnet werden.

| $\rightarrow$<br>르<br>$\uparrow$<br>$\omega$                             | > Dieser PC > Dokumente                 |                  | $\mathcal{L}$<br>Dokumente durchsuchen<br>G<br>$\checkmark$ |                                   |
|--------------------------------------------------------------------------|-----------------------------------------|------------------|-------------------------------------------------------------|-----------------------------------|
| Neuer Ordner<br>Organisieren v                                           |                                         |                  |                                                             | $\equiv$ $\star$<br>$\Box$<br>- 3 |
| Dieser PC                                                                | $\widehat{\phantom{a}}$<br>Name         | Änderungsdatum   | Typ                                                         | Größe                             |
| Bilder<br>М                                                              | Adobe                                   | 31.08.2023 14:42 | Dateiordner                                                 |                                   |
| $\mathcal{P}$<br>Desktop<br>5<br>Dokumente<br>⊟<br>$\,$<br>$\mathcal{P}$ | Benutzerdefinierte Office-Vorlagen      | 05.09.2023 09:59 | Dateiordner                                                 |                                   |
|                                                                          | Keys                                    | 15.09.2023 10:16 | Dateiordner                                                 |                                   |
|                                                                          | Outlook-Dateien                         | 28.08.2023 18:41 | Dateiordner                                                 |                                   |
| ↓<br>Downloads                                                           | Zoom                                    | 26.09.2023 15:03 | Dateiordner                                                 |                                   |
| Musik<br>A                                                               | <sup>3</sup> Parameter_Messversuch1.xml | 30.11.2023 09:07 | XML-Quelldatei                                              | $1$ KB                            |
| <b>Videos</b><br>ы                                                       |                                         |                  |                                                             |                                   |
| Lokaler Datenträger (C:)                                                 |                                         |                  |                                                             |                                   |
| Lokaler Datenträger (D:)                                                 |                                         |                  |                                                             |                                   |
| Public (P:)<br>÷                                                         |                                         |                  |                                                             |                                   |
| Shares (S:)<br>-                                                         |                                         |                  |                                                             |                                   |
| Transfer (T:)<br>$\rightarrow$                                           |                                         |                  |                                                             |                                   |
|                                                                          |                                         |                  |                                                             | Sensor Profile (*.xml)            |

Abbildung 7: Parameter aus Datei laden

#### **Funktion , Parameter in Datei speichern** '

- 1. Klicken Sie auf das Element , Datei'.
- 2. Wählen Sie die Schaltfläche **Parameter in Datei speichern**.

→ Einstellungen werden auf den PC gespeichert und als XML-Datei ausgegeben.

|              | $\mathbf{1}$   | xml version="1.0" encoding="utf-8"?                      |
|--------------|----------------|----------------------------------------------------------|
|              | 2              | <sensor></sensor>                                        |
|              | 3              | <parameters></parameters>                                |
| ပို့         | $\overline{4}$ | <gain>12</gain>                                          |
|              | $\overline{5}$ | <gain mode="">Manual</gain>                              |
| $\mathbf{r}$ | 6              | <filter index="">64</filter>                             |
|              | $\overline{7}$ | <filter enable="">True</filter>                          |
|              | 8              | <current mode="" output="">Mode4To20MilliAmps</current>  |
| œ            | 9              | <current measurement="" output="" value="">Leq</current> |
|              | 10             | <current enable="" output="">True</current>              |
|              | 11             | <current max="" output="" value="">128</current>         |
|              | 12             | <current min="" output="" value="">0</current>           |
|              | 13             | <alarm1 level="" trigger="">20</alarm1>                  |
|              | 14             | <alarm1 source="">Leq</alarm1>                           |
|              | 15             | <alarm2 level="" trigger="">30</alarm2>                  |
|              | 16             | <alarm2 source="">Leg</alarm2>                           |
|              | 17             | <averaging time="">16</averaging>                        |
|              | 18             |                                                          |
|              | 19             |                                                          |
|              |                |                                                          |

Abbildung 8: Ausgabe XML-Datei

### **Funktion , Einstellung vom Sensor lesen '**

- 1. Klicken Sie auf das Element , Datei'.
- 2. Wählen Sie die Schaltfläche **Einstellungen vom Sensor lesen**.
	- → Parametereinstellungen werden aus der "Stationären Sensorbox S-SB10' geladen.
	- $\rightarrow$  Parameter sind in Software ersichtlich und können angepasst werden.

#### **Funktion 'Parameter permanent in Sensor schreiben'**

- 1. Klicken Sie auf die Schaltfläche ,Datei'.
- 2. Wählen Sie die Schaltfläche **Parameter permanent in Sensor schreiben**.
	- → Die Parametereinstellungen werden dauerhaft in der ,Stationären Sensorbox S-SB10' verwendet und gespeichert.

 In der Benutzeroberfläche können geänderte Parameter bei der Abschaltung der Versorgungsspannung verloren gehen, wenn das permanente Schreiben in den Sensor nicht erfolgt ist.

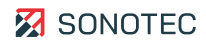

# <span id="page-14-0"></span>**5 Fehlermeldungen beheben**

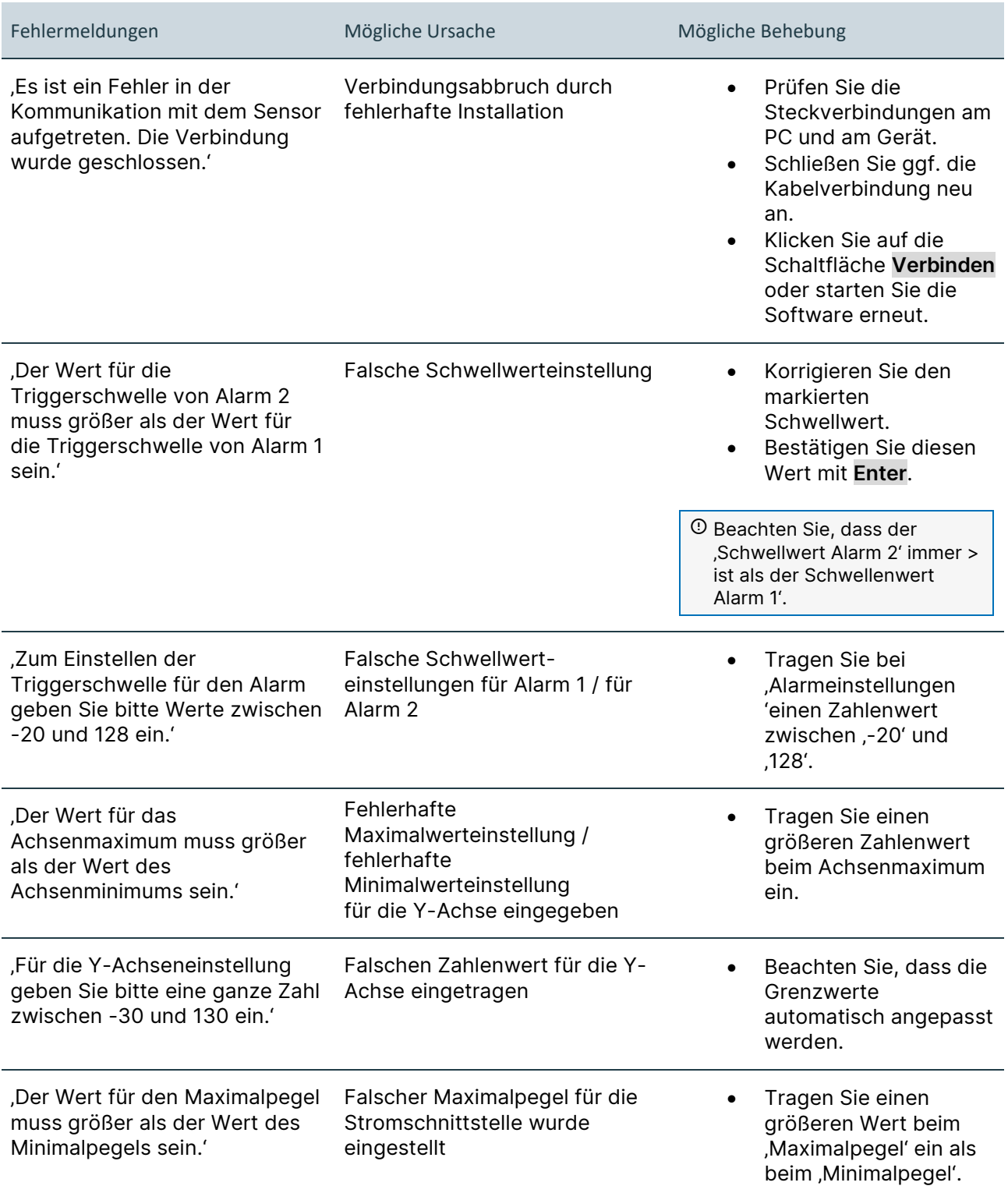

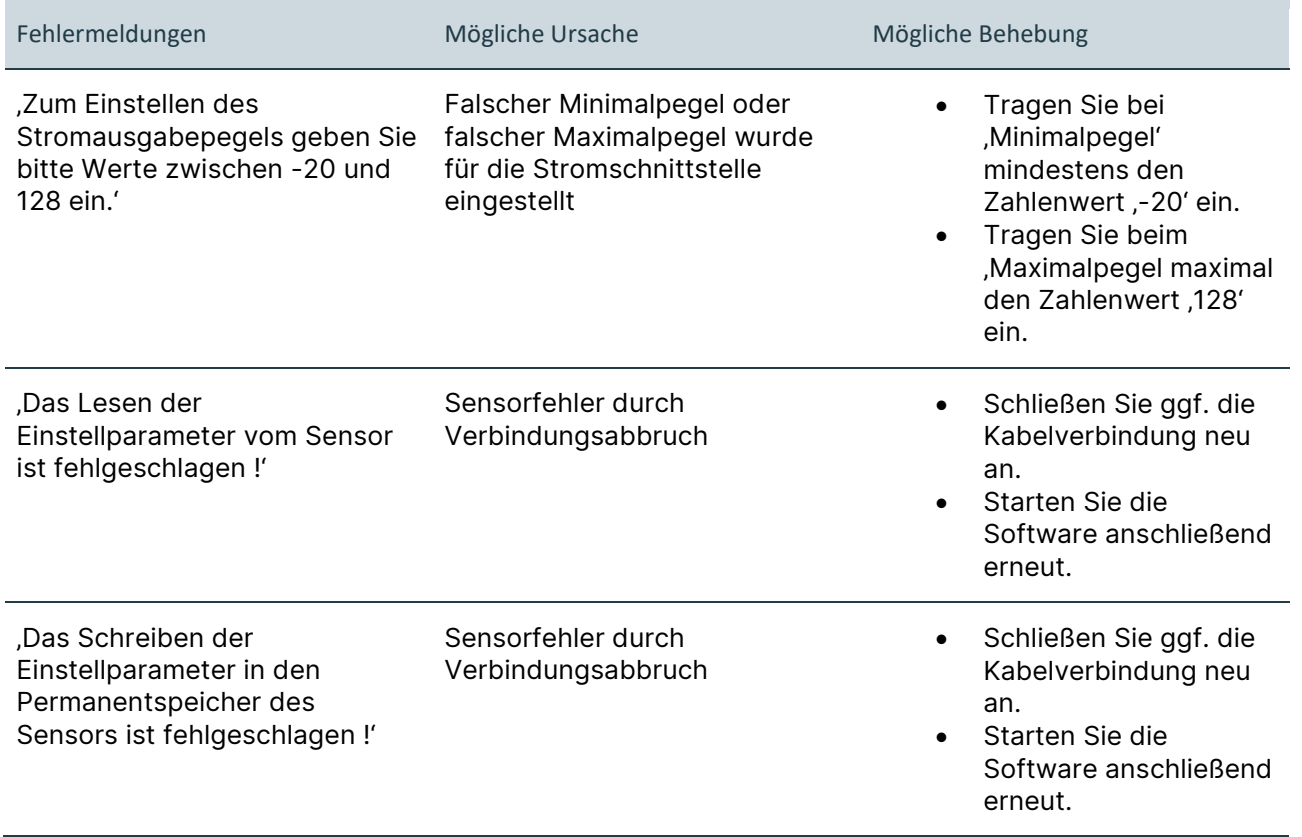

Für den Fall, dass sich der Fehler nicht durch die oben beschriebenen Maßnahmen lösen lässt, wenden Sie sich bitte an unseren Service.

Halten Sie für Nachfragen folgende Daten bereit:

- Modell-ID und Seriennummer des Gerätes und der Sensorik (siehe Aufdruck auf Produkten)
- Version der S-SB10-Software
- Gesendete E-Mail mit Zugriff zur Cloud

Hilfreich können auch folgende Informationen sein:

- Kaufdatum und Händlername
- Aktive Anwendungen zum Zeitpunkt der Störung

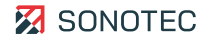

# <span id="page-16-0"></span>**6 Garantie**

## **Zustand bei Auslieferung**

Die Software wurde werksseitig getestet und entspricht bei Auslieferung dem Stand der Technik und allen geltenden Sicherheitsbestimmungen.

## **Garantieleistungen**

Die SONOTEC GmbH beseitigt unentgeltlich alle Mängel, die auf Softwarefehlern (Bugs) beruhen. Dafür werden Dateien bereitgestellt, mit denen die Software aktualisiert oder ersetzt werden kann.

## **Ausnahmen**

Von der Garantie ausgenommen sind Schäden, die auf unzulässige Verwendung der Software zurückzuführen sind.

## **Verantwortung der Benutzer/Anwender**

Benutzer/Anwender müssen sicherstellen, dass das Produkt bestimmungsgemäß installiert, eingerichtet und sicher verwendet wird.

## **Anwendungsfehler**

Fehler bei der Anwendung können herstellerseitig niemals vollständig ausgeschlossen werden. Für alle durch Anwendungsfehler entstehende direkte oder indirekte Schäden (z. B. Schäden an Software und/oder Hardware, Schäden durch Nutzungsausfall, Schäden durch Funktionsuntüchtigkeit sowie Beschädigung oder Verlust von Mess- und Prüfdaten) haftet die SONOTEC GmbH nicht.

## **Qualität ermittelter Daten**

Die Ermittlung valider Prüfergebnisse, deren Interpretationen und daraus abgeleitete Maßnahmen unterliegen ausschließlich der Eigenverantwortung der Anwender. Die SONOTEC GmbH übernimmt keine Garantie für die Richtigkeit der ermittelten Prüfwerte und/oder Prüfergebnisse. Die SONOTEC GmbH übernimmt keinerlei Haftung für etwaige Fehler oder Schäden, die aus der Weiterverwendung der ermittelten Prüf- und Messwerte entstehen.

# <span id="page-17-0"></span>**7 Herstellerangaben**

## **Copyright**

© SONOTEC GmbH Alle Rechte vorbehalten.

Die Inhalte dieses Dokumentes sind Eigentum der SONOTEC GmbH und urheberrechtlich geschützt. Das Vervielfältigen, Verändern und/oder Verbreiten in jeglicher Form, insbesondere zum Nachdruck, zur fotografischen, mechanischen oder elektronischen Reproduktion oder in Form des Speicherns in Datenverarbeitungssystemen oder Datennetzen, ist ohne schriftliche Zustimmung der SONOTEC GmbH untersagt.

## **Zertifizierungen und Registrierungen**

- Qualitätsmanagement nach ISO 9001:2015 (Zertifikat-Registrier-Nr.: 091006014)
- Registrierung nach ElektroG bei der "stiftung elektro-altgeräteregister" (ear): WEEE-Reg.-Nr. DE 22125904

## **Kontakt**

## **Hersteller**

SONOTEC GmbH Nauendorfer Str. 2 06112 Halle (Saale) Germany

Tel.: +49 345 13317-0 mySONAPHONE@sonotec.de [www.sonotec.de](http://www.sonotec.de/)

## **USA**

SONOTEC US Inc. 10 Newton Pl., Ste. 100 Hauppauge, NY 11788 USA

 $Tel: +1 631 4154758$ sales@sonotecusa.com [www.sonotecusa.com](http://www.sonotecusa.com/)

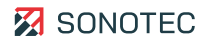